# **76series impact dot-matrix**

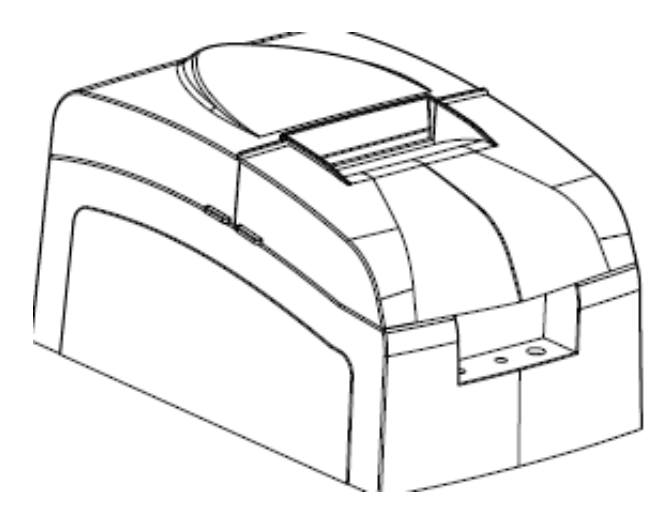

# **receipt printer operation manual**

#### IMPACT DOT-MATRIX RECEIPT PRINTER Please keep the manual for reference

#### **Safety notice**

- Don't touch the head of print with anything
- Don't touch the cutter blade
- Don't bend the power cord excessively or place any heavy objects onto it
- Don't use the printer when it is out of order. This can cause a fire or electrocution
- Without the paper state, otherwise it will seriously damage the patent and thermal printer head
- Only use the power cord excessively or place any heavy objects onto it
- When connecting or disconnecting the plug, always hold the plug not the cord
- Keep the desiccant out of children's reach
- Use only approved accessories and do not try to disassemble, repair or remodel it for yourself
- Install the printer on stable surface, choose firm, level surface where avoid vibration
- We recommend that you unplug the printer from the power outlet if no use it for long period

## **Available fields**

- Print POS system receipts
- Print EFT POS system receipts
- Print Gym, post, hospital, civil aviation system receipts
- Print inquiry, service system receipts
- Print instrument system receipts
- $\bullet$  Print tax, tab receipts

## **Unpacking**

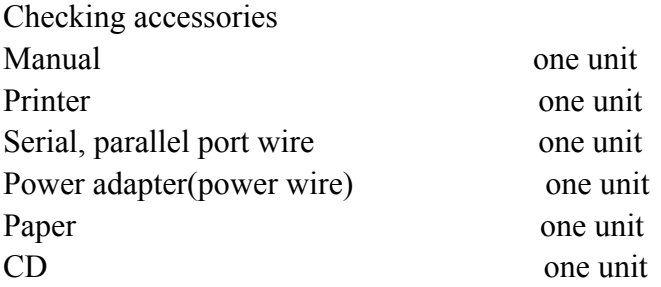

#### **Main features**

- \* high speed and low-noise dot printing
- \* support black mark anchor testing print
- \* Easy paper jam clearance
- \* Built in interface provides control capability for cash drawer
- \* With a roll sensor, automatic paper loading and the detection of the paper
- \* Support and download different bitmap graphic print
- \* Command protocol is based on ESC/POS standard
- \*Support LINUX system drive
- \* Various layouts are possible by using page mode

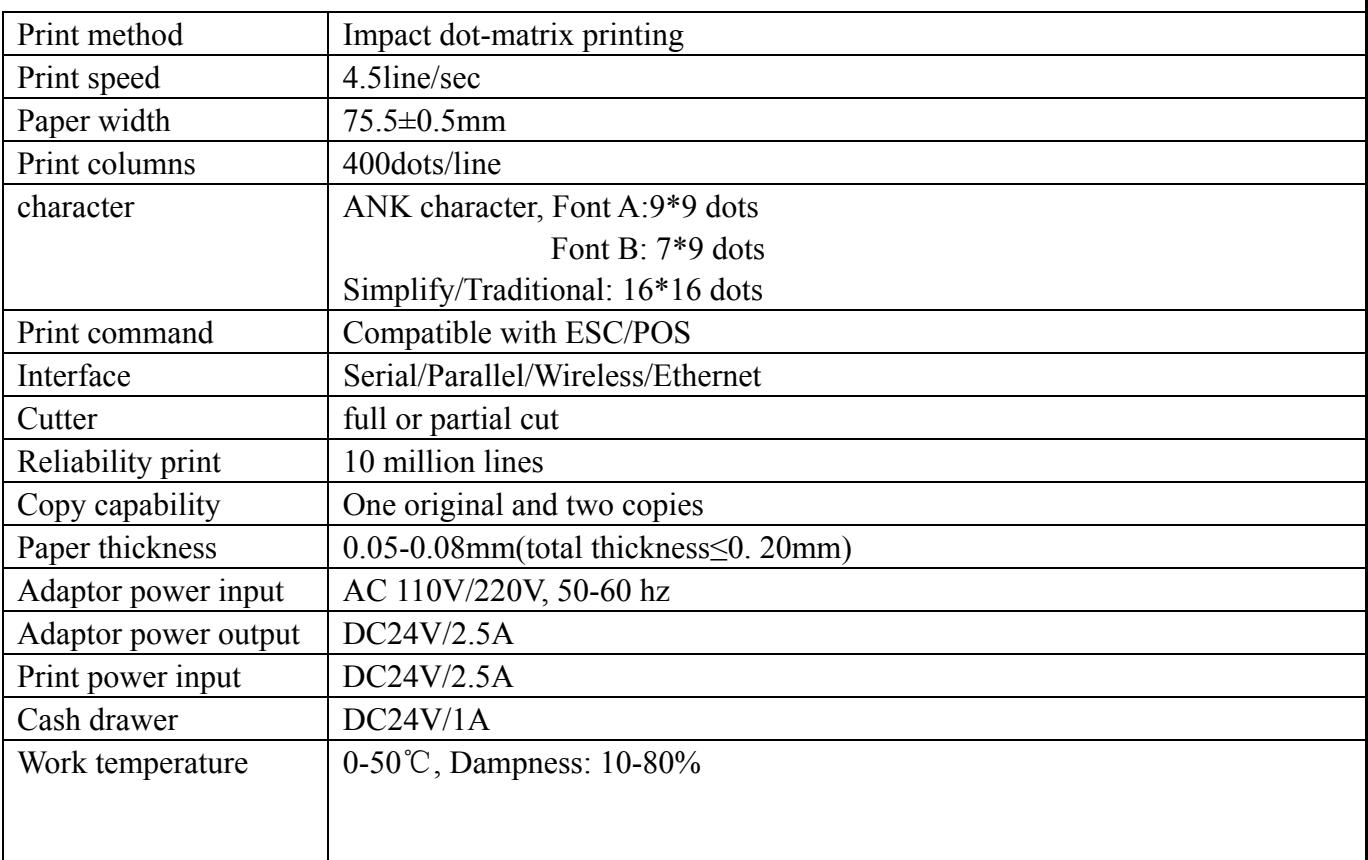

# **Technical Spec**

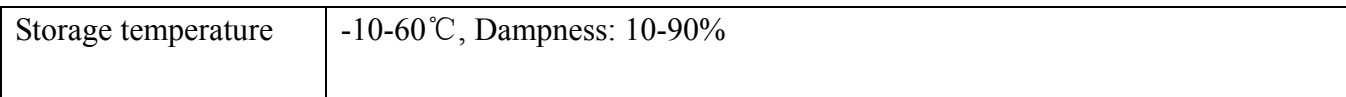

#### **Connection**

a connect the adapter cable to power connector of the printer

b connect the interface cable to the connector on the rear panel of the printer c connect the cash drawer's RJ-11 phone jack to the connector on the rear panel

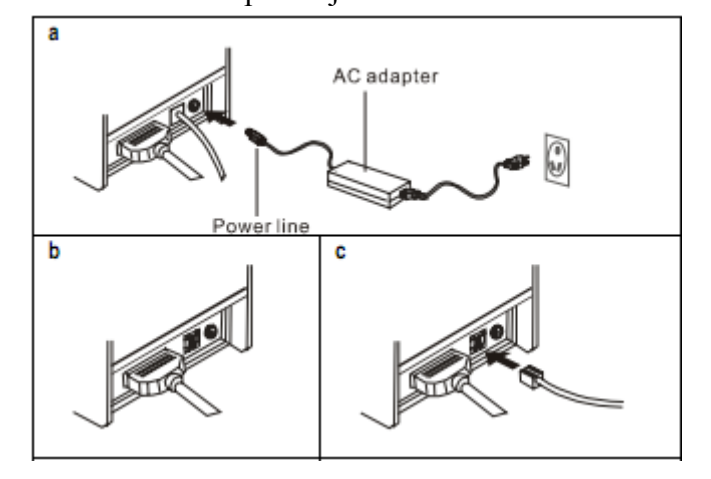

## **Installation of paper roll and Ink ribbon**

Please install after turn on the printer with indicator on

- 1 Open the top cover
- 2 Install the paper roll as the picture showing direction
- 3 insert the end of bottom paper into the paper take-up spool, be sure that the paper is aligned with the spool's flange so that the paper is taken up by the spool
- 4 cutter redundant paper by the cutter
- 5 open the printer's cover, turn the knob five or six times in the direction of the arrow, insert the ink ribbon cassette down until it clicks

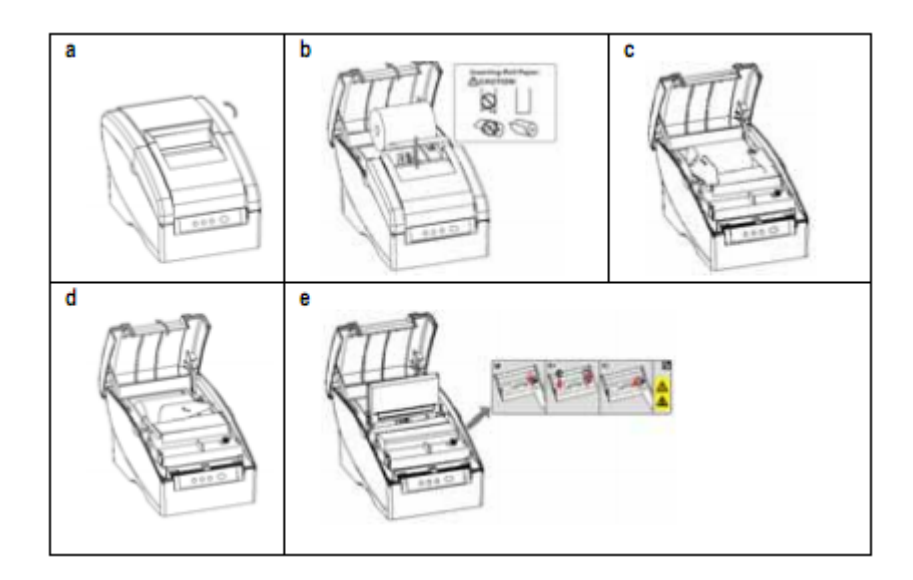

## **Set Print Mode(DIP Switch)**

Set print mode by the DIP Switch, such as Black mark, cutter, language, paper, baud rate, density

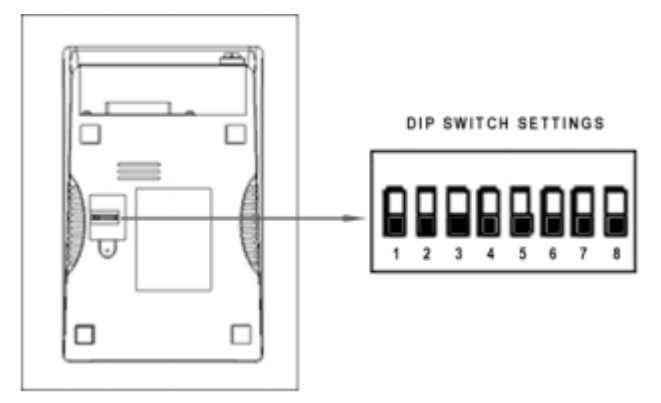

## **Drive installation**

The thermal series printer have two way for drive, one is install the drive directly under the WIN9X/2K/IT/XP; another is use parallel or serial directly

# **(1 ) Install the drive under the WINDOWS**

Add the printer under the windows, and appointed drive document to windows, you can print with transfer print command in the program. Under this way, It is actually transfer the character to dot matrix to print

# **( 2 ) Serial / Parallel drive directly**

in this way, don't use the drive program , just need to direct character output to the port . and achieve transforming by printer internal hard character ; the drive way is use port directly. The print mode is change from page print to row print, so that print control is more convenience

If you use direct drive port, you need to use the print command collect to control the printing, and 80mm series printer has been integrated within the ESC / POS command set.

#### **Mistakes**

When the printer happened, handle with the relevant chapter. If the problem is still existed, please contact the distributor or manufacture.

1. the lamp of the Control Panel is offline

 Check the power wireless whether match with inserting to the printer, power adapter and plug. Check the printer's power switch whether open or not

2. MODE/STATUS flicker, the printer can not print

First, turn off the power and then check the printer whether jam or not, if yes, please clear the jam

The printer have worked for a long period without jam, maybe it is the thermal head overheating. Waiting for the thermal head is cooled, the printer will continue.

Without jam and the thermal head overheating, please turn off the power for about 10 minutes and then reopened. If the printer is still out of work, please contact the technical department.

3 MODE/STATUS is online, but the print can not work

Self-test procedures check the printer whether normal or not, if non self-test, please contact the distributor or technical department. If the self-test is normal, here are the followings for checking:

- (1) check the interface with connected with the printer and computer, and make sure that the connecting whether meet with the computer and the printer's specification.
- (2) The computer and printer's data transmission maybe different, making sure the parameter meet with the printer's parameter. You can use the interface by the self-test. If the printer is out of work, please contact the distributor and the technical department.

#### **Warning**

This manual may not be alerted without consent, the company has the right to change the products in technology, components, software and hardware. If users need more details, please contact the dealer. Without permission, any chapter can not be reproduced or transmitted in any forms and means.